## Disimballaggio

**1. Disimballare la stampante.**

**2. Montare le parti della stampante.**

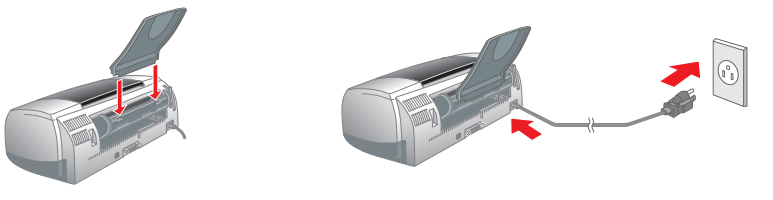

**3. Collegare la stampante.**

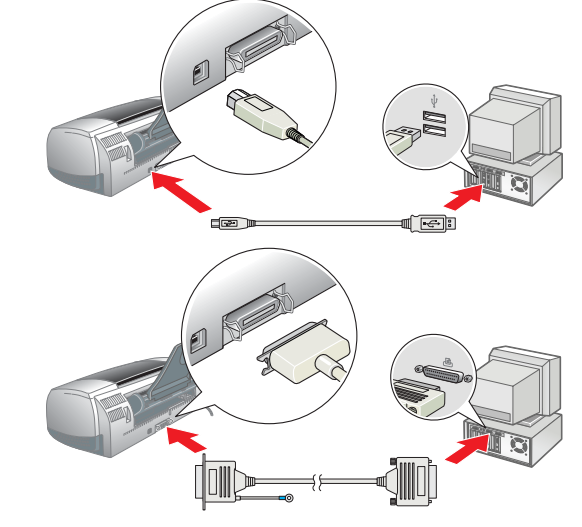

## Installazione del software della stampante

## *Nota:*

*Per l'installazione del software di stampa fotografica, vedere Installazione del software di stampa fotografica nella Guida di riferimento in linea.*

**Selezionare Installazione Software** e fare clic su  $\rightarrow$ . 4. Seguire le istruzioni visualizzate sullo schermo.

- **Per Windows**
- 1. **Assicurarsi che la stampante sia spenta.**

2. Inserire il CD del software della stampante nell'unità CD-ROM. Se non viene visualizzata la finestra di dialogo del Programma di Installazione, fare doppio clic sul file

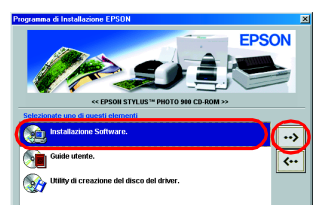

Stampa in back<br><mark>[Impostazione...</mark>] © On

- 1. **Assicurarsi che la stampante sia spenta.**
- 2. Inserire il CD del software della stampante nell'unità CD-ROM.
- 3. Fare doppio clic sull'icona **EPSON**, selezionare **Installazione Software**, quindi fare clic su  $\rightarrow$ .  $\Rightarrow$  FPSON

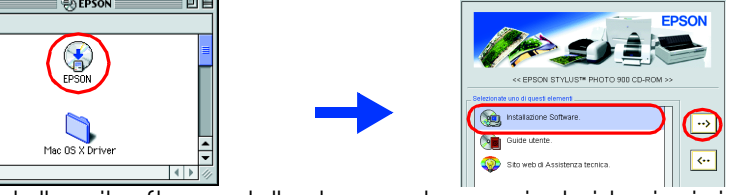

**SETUP.EXE** nel CD.

- 4. Per installare il software della stampante, seguire le istruzioni visualizzate sullo schermo.
- 5. Premere il tasto di alimentazione U per accendere la stampante. La testina di stampa si sposterà nella posizione di installazione della cartuccia d'inchiostro. 6. Scegliere **Scelta risorse** dal menu Apple e quindi
- selezionare l'icona corrispondente alla stampante in  $\mathbb{R}$  ( uso e la porta alla quale è connessa la stampante.  $\parallel \triangleq$

Dopo aver installato il software della stampante, le istruzioni su schermo continuano con l'installazione delle cartucce d'inchiostro.

## **Per Macintosh**

## c *Attenzione:*

*Disattivare tutti i programmi di protezione antivirus prima di installare il software della stampante.*

### **Per utenti di Mac OS 8.1 o versione successiva (eccetto Mac OS X)**

- saccheno proremvo.<br>△ *Attenzione:*<br>□ *Non agitare la cartuccia d'inchiostro; ciò può causare fuoriuscite d'inchiostro.*  ❏ *Non rimuovere la parte blu del sigillo adesivo*  Non toccare questa
	- *dalla parte superiore delle cartucce.* ❏ *Non rimuovere i sigilli adesivi dalla parte*
- *inferiore della cartucce.* 2. Abbassare il vassoio di uscita, quindi aprire il coperchio

## **Per utenti di Mac OS X**

1. **Assicurarsi che la stampante sia spenta.**

4. Premere il tasto di controllo inchiostro ( stampante sposterà la testina di stampa e inizierà a caricare il sistema di distribuzione dell'inchiostro. Questo processo richiede circa **un minuto e mezzo**. Durante il caricamento dell'inchiostro, la spia di alimentazione  $\theta$  lampeggia e la stampante emette vari rumori meccanici. Ciò è parte del normale funzionamento.

- 2. Inserire il CD del software della stampante nell'unità
- CD-ROM.
- 3. Fare doppio clic sulla cartella **Mac OS X Driver**, quindi fare doppio clic sull'icona **SP900.pkg** all'interno di essa. Se appare la finestra di dialogo Autorizzazione, fare clic sull'icona a forma di
- chiave, immettere la password ed il nome dell'amministratore, fare clic su **OK** e quindi su **Continua**.
- 4. Per installare il software della stampante, seguire le istruzioni visualizzate sullo schermo. 5. Premere il tasto di alimentazione Uper accendere la stampante. La testina di
- stampa si sposterà nella posizione di installazione della cartuccia d'inchiostro.
- 6. Per selezionare la stampante in uso, seguire le istruzioni sotto riportate. Fare doppio clic su **Disco rigido**. → Fare doppio clic sulla cartella **Applicazioni**. → Fare doppio clic sulla cartella **Utility**. → Fare doppio clic sull'icona **Centro Stampa**. → Fare clic su **Aggiungi stampante**. → Selezionare **EPSON USB**. → Selezionare la stampante in uso. → Fare clic su **Aggiungi**.

5. Al termine del processo di caricamento dell'inchiostro, la spia di  $a$ limentazione  $\Phi$  smette di lampeggiare e rimane accesa.

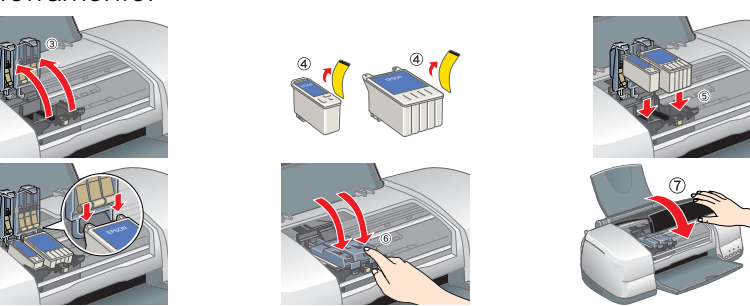

- Installazione delle cartucce d'inchiostro
- 1. Rimuovere la nuova cartuccia d'inchiostro dal sacchetto protettivo.

truzioni dettagliate relative alla stampa per la prima volta, vedere la sezione mazioni fondamentali sulla stampa" nella *Guida di riferimento* in linea. La *Guida di riferimento in linea* include inoltre le seguenti sezioni:

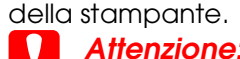

- *Non spostare manualmente la testina di stampa, in quanto si potrebbe danneggiare la stampante.*
- 3. Installare le cartucce d'inchiostro come mostrato nella figura sotto riportata. c *Attenzione:*

Il sito Web del supporto tecnico EPSON fornisce all'utente soluzioni a eventuali problemi. Accedere al supporto tecnico nei seguenti modi:

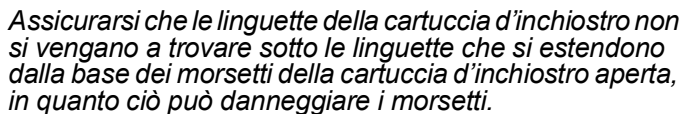

*Nota: La stampante non funziona a meno che tutte le cartucce siano installate correttamente.*

c *Attenzione:*

❏ *Non togliere l'alimentazione durante il processo di caricamento* 

*dell'inchiostro.*

❏ *Non caricare la carta fino al termine del caricamento dell'inchiostro.*

*Nota:*

❏ *Se si verifica un errore di esaurimento inchiostro dopo lo spostamento della testina di stampa in posizione di riposo, la cartuccia d'inchiostro* 

*potrebbe non essere installata in modo corretto. Premere* 

*nuovamente il tasto di controllo inchiostro* H *e reinstallare la cartuccia* 

*d'inchiostro facendola scattare in posizione.*

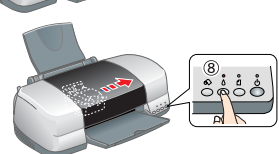

❏ *Al fine di ottenere stampe di qualità elevata, la testina di stampa della stampante deve venire completamente caricata con inchiostro durante l'installazione iniziale. Questo processo consuma l'inchiostro proveniente dalle cartucce d'inchiostro fornite con la stampante. Le cartucce di sostituzione dureranno per l'intera durata nominale.*

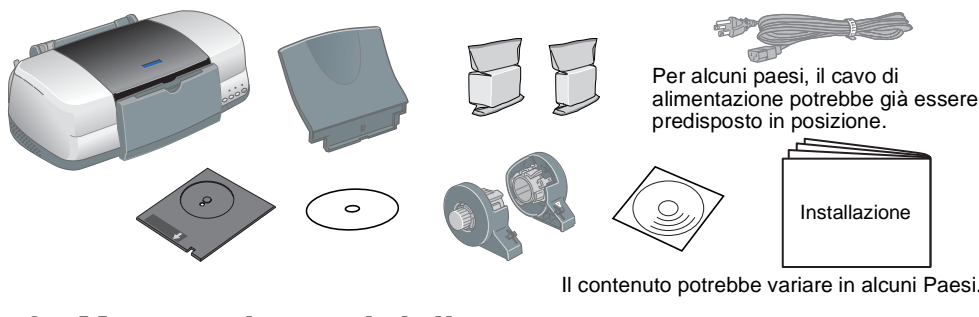

superficie.

## Controllo della stampante

## **Caricamento della carta**

## **La stampante è ora pronta per l'uso.**

# EPSON STYLUS<sup>M</sup> PHOTO 900 *Installazione*

## **EPSON**

- ❏ Varie opzioni di stampa
- nzioni del software della stampante
- ❏ Come fare per ...
- soluzione dei problemi
- formazioni sul prodotto
- ❏ Avvertenze per la sicurezza
- Per ulteriori informazioni, vedere la *Guida di riferimento* in linea.

## **Accesso alla Guida di riferimento in linea**

- Attenersi ai seguenti passaggi per accedere alla *Guida di riferimento* in linea. 1. Inserire il CD del software della stampante nell'unità CD-ROM.
- 2. In Windows, selezionare **Guide utente** nella finestra di dialogo e fare clic su **...** In Macintosh, fare doppio clic sull'icona **EPSON**, selezionare **Guide utente**,

In Mac OS X, la finestra di dialogo non viene visualizzata all'inserimento del CD del software della stampante. Per accedere alla *Guida di riferimento in linea,* fare doppio clic su **Italiano**\**User Guides**\**REF\_G**\**INDEX.HTM**.

Microsoft e Windows sono marchi registrati di Microsoft Corporatio Apple e Macintosh sono marchi registrati di Apple Computer, Inc.

## *Stampa su CD/DVD*

### **Introduzione**

È possibile creare accattivanti etichette per CD/DVD come nell'esempio riportato.

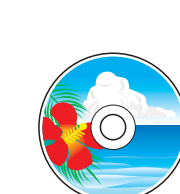

Per ulteriori informazioni sulla stampa su CD/DVD, vedere la Guida di riferimento in linea.

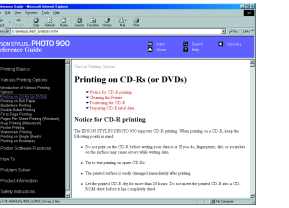

*Stampa su carta in rotoli*

**Introduzione**

La stampa su carta in rotoli è divertente e consente di stampare striscioni come

nell'esempio riportato.

Per ulteriori informazioni sulla stampa su carta in rotoli,

vedere la Guida di riferimento in linea.

## *Risoluzione dei problemi*

### **Risoluzione dei problemi in linea**

## **Per Windows**

❏ Fare clic su **Assistenza tecnica** nella finestra di dialogo di Status Monitor 3 o nel menu Principale del software della stampante. Per ulteriori informazioni sui servizi di assistenza alla clientela nella propria zona, consultare la

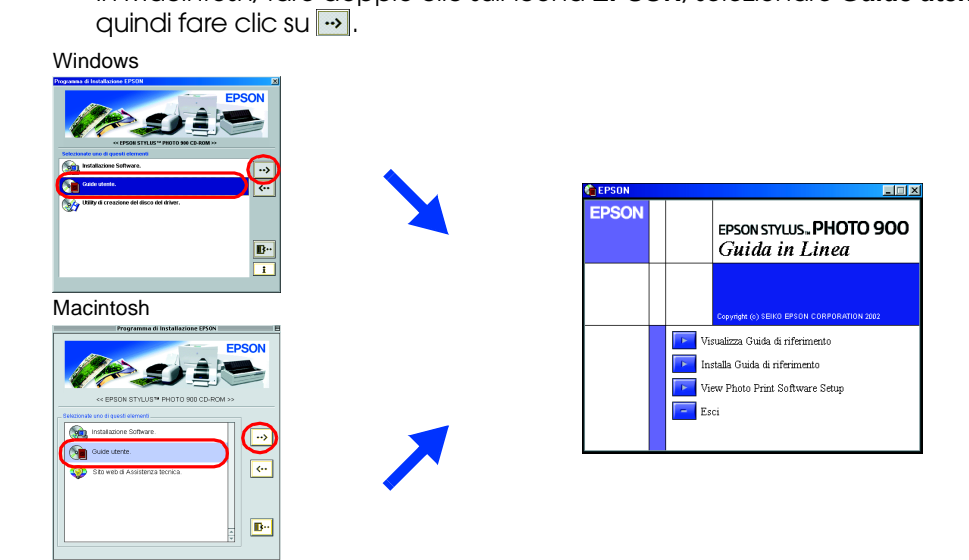

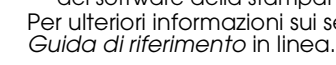

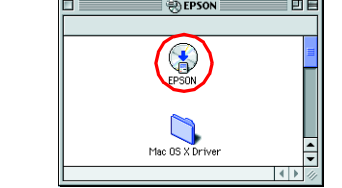

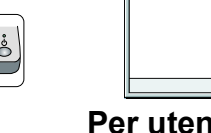

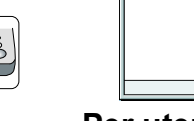

### **Per utenti di Mac OS 8.1 o versione successiva (eccetto Mac OS X)** 1. Inserire il CD nell'unità CD-ROM.

2. Fare doppio clic sull'icona **EPSON**.

3. Selezionare **Sito web di Assistenza tecnica** e fare clic su  $\rightarrow$ .

Per ulteriori informazioni sui servizi di assistenza alla clientela nella propria zona, consultare la *Guida di riferimento* in linea.

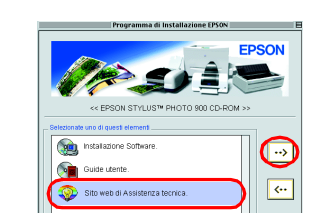

## **Per utenti di Mac OS X**

Accedere al sito Web all'indirizzo: http://support.epson.net/StylusPhoto900/

### **Indicatori di errore**

È possibile identificare numerosi problemi comuni tramite le spie sul pannello di controllo della stampante. Utilizzare la seguente tabella con le combinazioni delle spie luminose per la diagnosi del problema, quindi attenersi alle misure correttive consigliate.

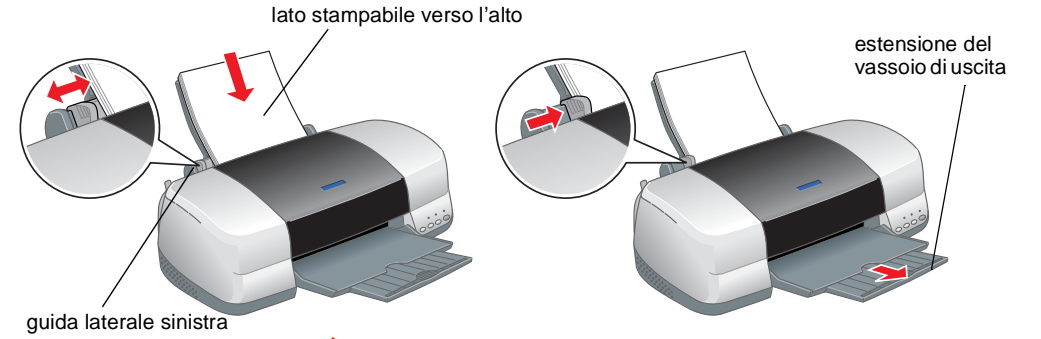

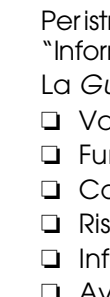

## 2 Installazione

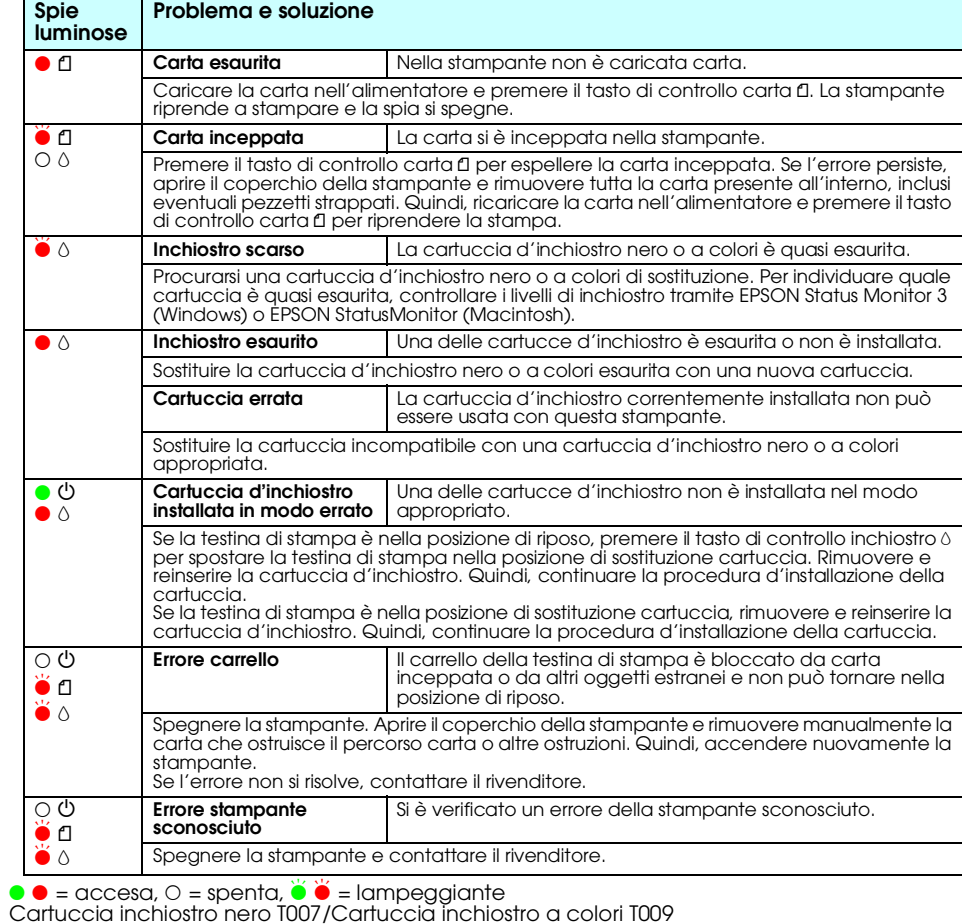

Tutti i diritti riservati. Nessuna parte di questa pubblicazione può essere riprodotta, memorizzata in sistemi informatici o trasmessa in qualsiasi forma o con qualsiasi mezzo, elettronico, meccanico, con fotocopie, regist SEIKO EPSON CORPORATION non è responsabile per danni o problemi originati dall'uso di opzioni o materiali di consumo altri da quelli designati come prodotti originali EPSON oprodotti approvati da PPSON da SEIKO EPSON CORPO

Parte dei dati fotografici memorizzati nel CD-ROM del software della stampante sono concessi in licenza da Design Exchange Co., Ltd. Copyright © 2000 Design Exchange Co.,Ltd. Tutti i diritti riservati.

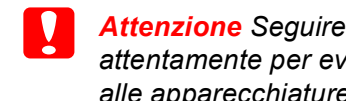

*attentamente per evitare danni alle apparecchiature.*

*Note Contengono informazioni importanti e suggerimenti utili sul funzionamento della stampante.*

## **Italiano**

## Convenzioni usate nel manuale

EPSON CORPORATION.

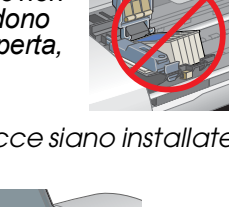

*Avviso generale: Gli altri nomi di prodotto qui riportati sono utilizzati solo a scopo identificativo e possono essere marchi dei loro rispettivi proprietari. EPSON non rivendica alcun diritto su detti marchi.*